**MGate 5103 Tech Note**

*Moxa Technical Support Team [support@moxa.com](mailto:support@moxa.com)*

# **Swapping the Byte Order in a Siemens PLC or Allen-Bradley PLC With the MGate 5103**

Copyright © 2020 Moxa Inc. The Contract Released on Feburary 25, 2020

#### **About Moxa**

Moxa is a leading manufacturer of industrial networking, computing, and automation solutions. With over 25 years of industry experience, Moxa has connected more than 30 million devices worldwide and has a distribution and service network that reaches customers in more than 70 countries. Moxa delivers lasting business value by empowering industry with reliable networks and sincere service for automation systems. Information about Moxa's solutions is available at [www.moxa.com.](http://www.moxa.com/) You may also contact Moxa by email at [info@moxa.com.](mailto:info@moxa.com)

#### **How to Contact Moxa**

Tel: +886-2-8919-1230 Fax: +886-2-8919-1231

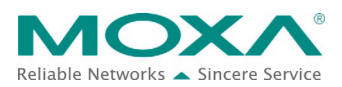

## **1. Introduction**

The data byte order usually differ from one PLC to the next one. Siemens PLC uses Big Endian byte order, while Allen-Bradley PLC uses Little Endian byte order. The byte order must be swapped in order to obtain the correct value in the different types of PLCs. This tech note demonstrates how to swap the byte order in a Siemens PLC or Allen-Bradley PLC.

## **2. System Topology**

The figure below demonstrates the topology when using the MGate 5103 to convert data between PROFINET and Ethernet/IP protocols. The PC runs RSLogix 5000 to configure and monitor the Allen-Bradley PLC and runs TIA Portal V14 to configure and monitor Siemens PLC.

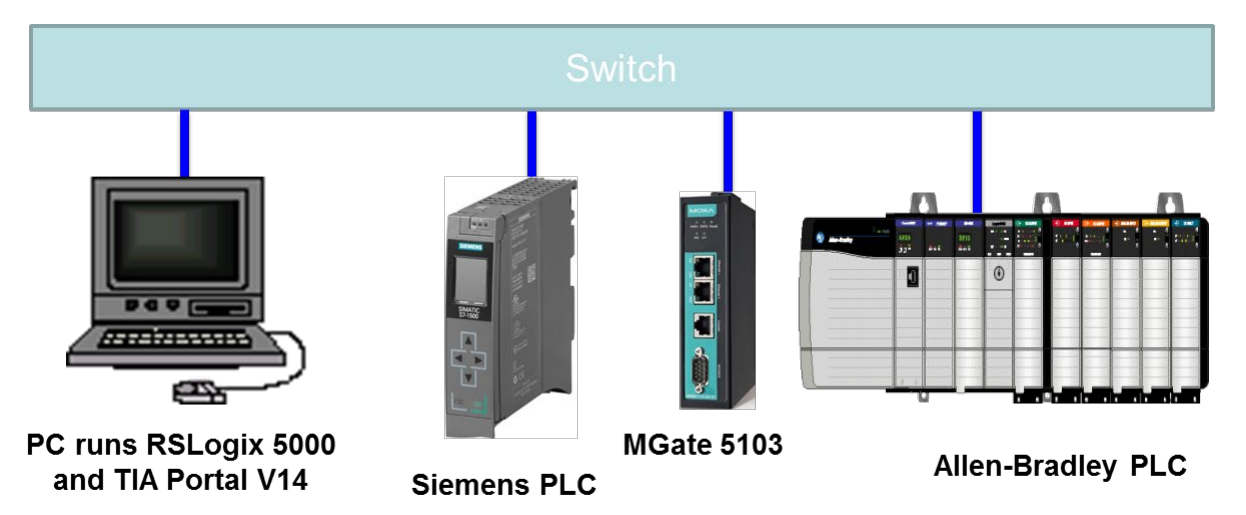

## **3. MGate 5103 Settings**

Log in to the MGate 5103's web console, and then configure the following settings.

#### **3.1. Protocol Conversion**

Under the **Protocol Conversion** settings, select **PROFINET IO Device** as Role1 and **EtherNet/IP Adapter** as Role2.

### **Protocol Conversion**

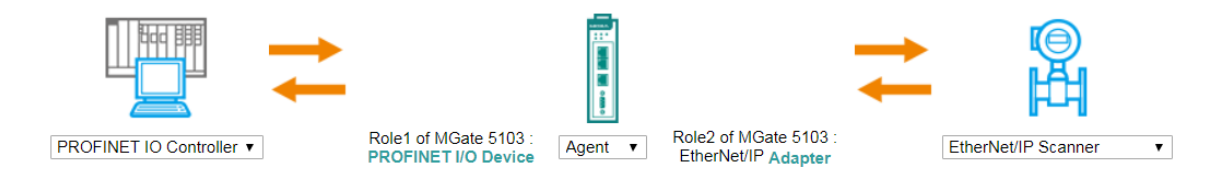

Copyright © 2020 Moxa Inc. Page 2 of 10

### **3.2. PROFINET Settings**

Under **PROFINET Settings**, set **Device Name** to **mgate-dev**.

### **PROFINET Settings**

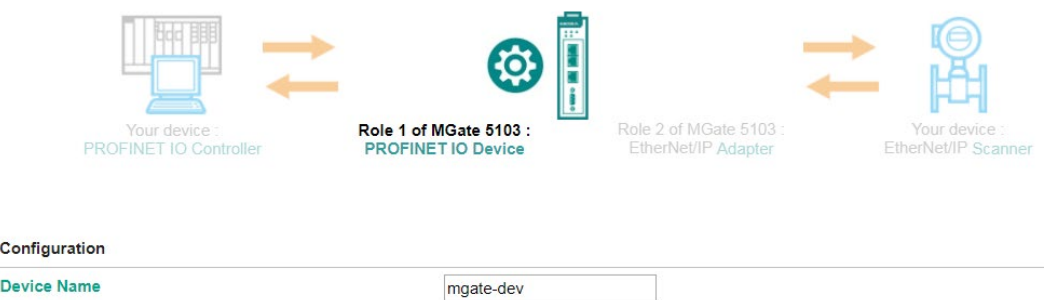

### **3.3. EtherNet/IP Settings**

Under **EtherNet/IP Settings**, set **I/O data size configuration** under **Connection1 Adapter Settings** to **User defined**. Also, set **O T data (Output) size** and **TO (Input) data size** at 4 bytes.

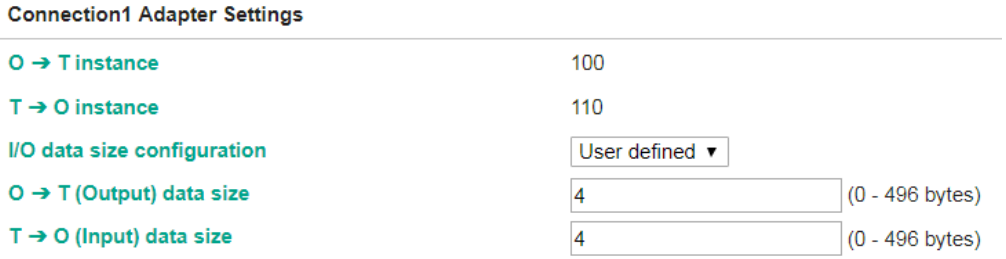

## **4. Siemens PLC Settings**

In this demonstration, Siemens PLC S7-1513 is connected to the MGate 5103. Use TIA Portal V14 to configure the Siemens PLC as follows:

(1) MGate device setting:

Insert **Input 4 Bytes** into Slot 1 and **Output 4 Bytes** into Slot 2.

Copyright © 2020 Moxa Inc. example 20 a set of 10 Page 3 of 10

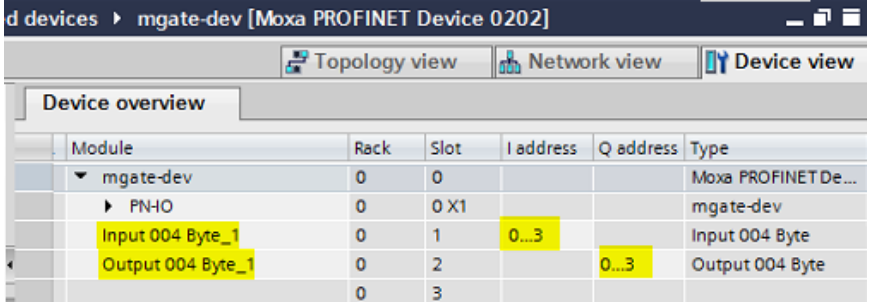

#### (2) OB1 Program:

Use the **SWAP** function block to change the order of the bytes.

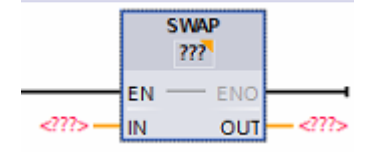

Select the data type of the function block from the **???** dropdown list. The conversion scenario will be as below:

A. **Word** data type will convert **IN 0x0A 0x0B** to **OUT 0x0B 0x0A**, which is **Byte Swap**.

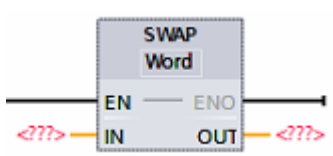

B. **DWord** data type will convert **IN 0x0A 0x0B 0x0C 0x0D** to **OUT 0x0D 0x0C 0x0B 0x0A,** which is **Byte and Word Swap**.

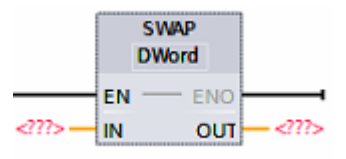

An example of the Ladder program is shown below:

(1) Output Double Word to Output Module.

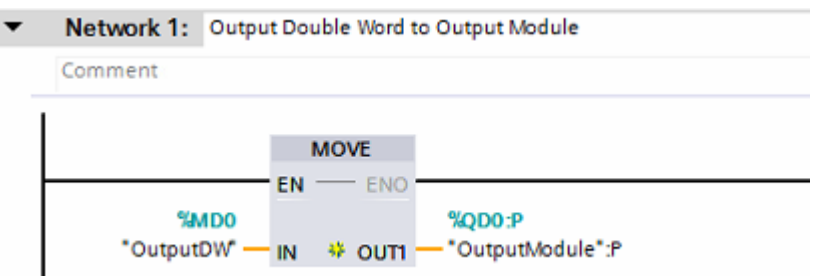

(2) Use DWord data type SWAP, which is **Byte and Word Swap**, to swap the

Copyright © 2020 Moxa Inc. example 20 a set of 10 Page 4 of 10

#### **Input Module** value.

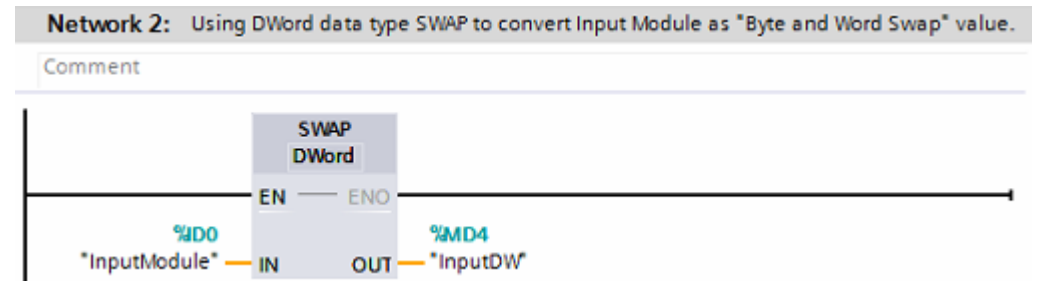

#### (3) Use Word data type SWAP, which is **Byte Swap**, to swap the **Input Module** value.

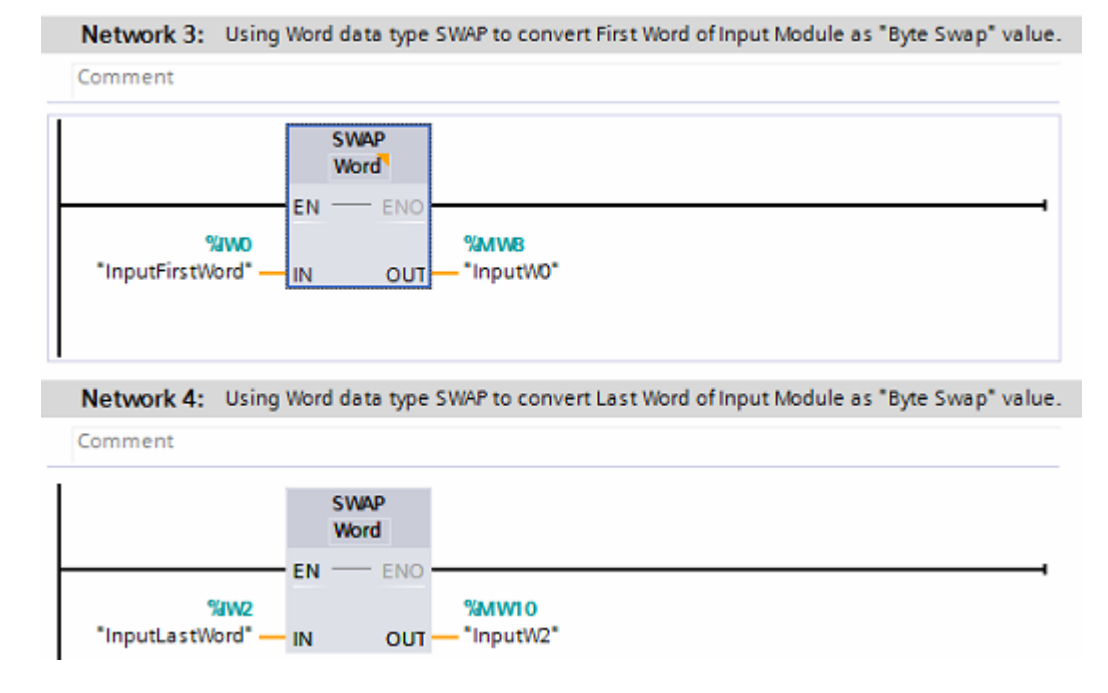

## **5. Allen-Bradley PLC Settings**

In this demonstration, Allen-Bradley ControlLogix PLC is connected to the MGate 5103. Use RSLogix 5000 to configure the Allen-Bradley PLC as follows:

(1) MGate device setting:

Set MGate's **Exclusive Owner Connections Input** size to 2 INT and **Output Size** to 2 INT.

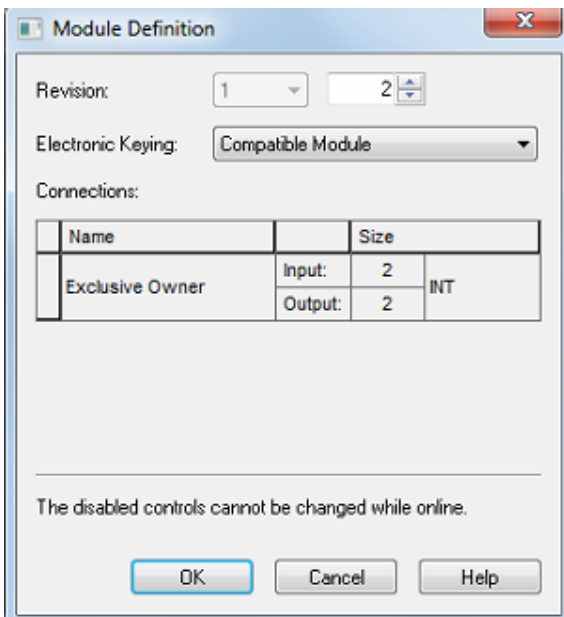

(2) MainRoutine Program setting:

Use the **SWPB** function block to swap the bytes order of a value.

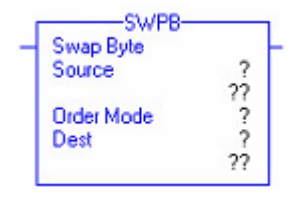

The explanation of **Order Mode** when **Source** and **Dest** data types are **DINT**:

a. **REVERSE** Order Mode, which is **Byte and Word Swap**, will swap from **Source 0x0A 0x0B 0x0C 0x0D** to **Dest 0x0D 0x0C 0x0B 0x0A**.

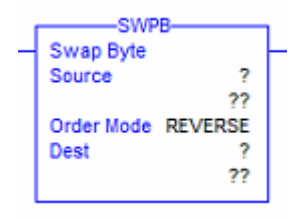

b. **WORD** Order Mode, which is **Word Swap**, will swap from **Source 0x0A 0x0B 0x0C 0x0D** to **Dest 0x0C 0x0D 0x0A 0x0B**.

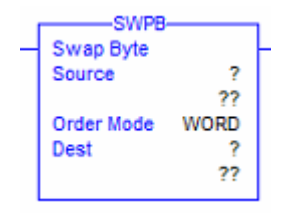

Copyright © 2020 Moxa Inc. example 20 and the copyright C 2020 Moxa Inc.

c. **HIGH/LOW** Order Mode, which is **Byte Swap**, will swap from **Source 0x0A 0x0B 0x0C 0x0D** to **Dest 0x0B 0x0A 0x0D 0x0C**.

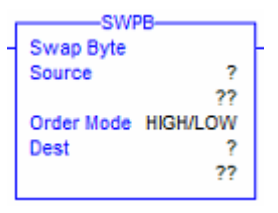

The explanation of **Order Mode** when **Source** and **Dest** data types are **INT**:

**HIGH/LOW** or **REVERSE** Order Mode is Byte Swap, will swap from Source 0x0A 0x0B to Dest 0x0B 0x0A.

An example of the Ladder program is shown below:

(1) Rung 0: Use **REVERSE** and **HIGH/LOW** Order Mode to swap **INT** data.

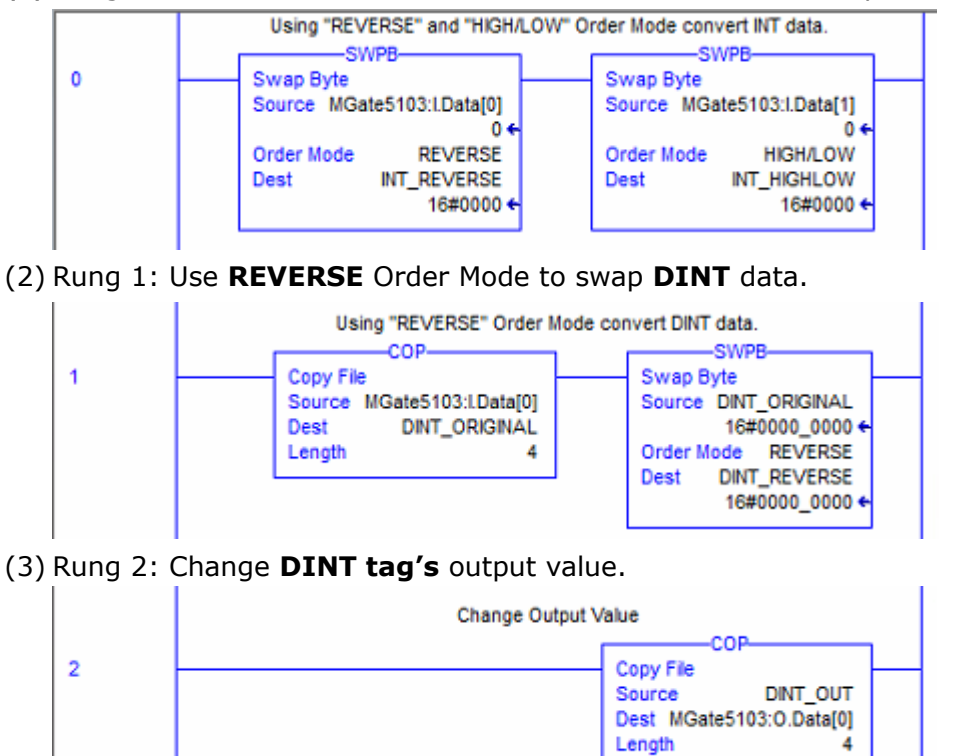

## **6. Communication Test**

### **6.1. PROFINET IO Controller --> EtherNet/IP Scanner**

Under the **TIA Portal Watch** table, change the value of **OutputDW** to 0x1234\_5678.

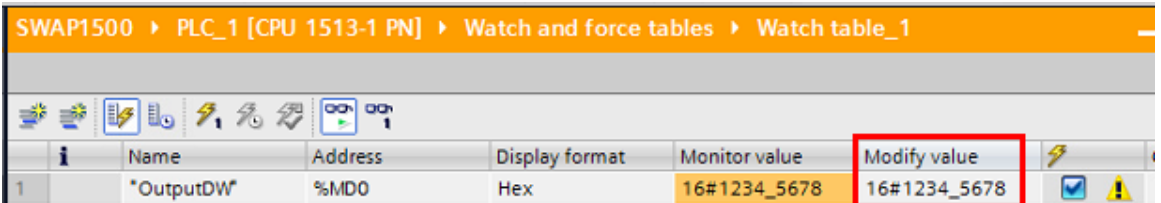

Under the MGate's **I/O Data View**, select **PROFINET IO Controller --> EtherNet/IP Scanner** data flow. The first four bytes are shown as 0x12, 0x34, 0x56, and 0x78.

# **I/O Data View**

Auto refresh

Data flow direction PROFINET IO Controller --> EtherNet/IP Scanner ▼

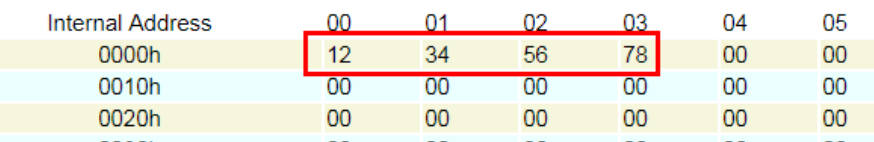

Under the RSLogix 5000 monitor tags, the MGate's input data [0] obtains the value of 0x3412 and input data [1] obtains the value of 0x7856.

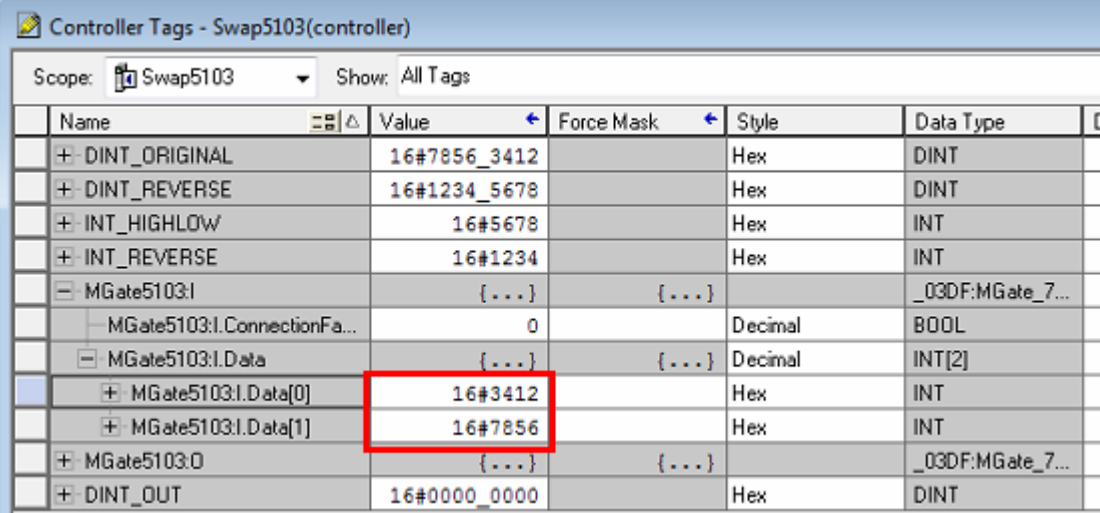

Copyright © 2020 Moxa Inc. example 20 a set of 10 Page 8 of 10

When using **REVERSE** or **HIGH/LOW** Order Mode, input data [0] is swapped to 0x1234 and input data [1] swapped to 0x5678.

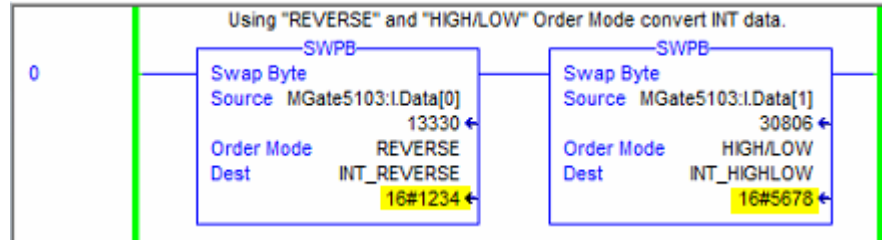

### **6.2. PROFINET IO Controller <-- EtherNet/IP Scanner**

Under the RSLogix 5000 monitor tags, change the value of the DINT\_OUT tag to 0x1234\_5678.

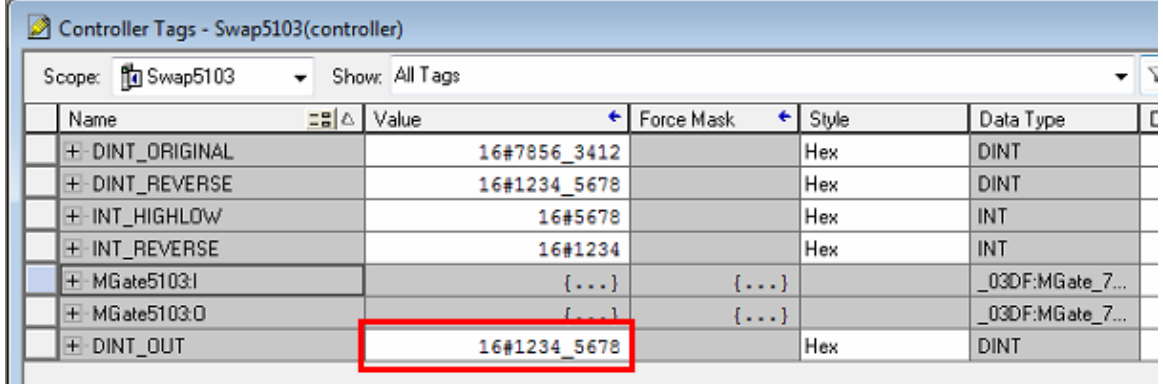

Under the MGate's **I/O Data View**, select **PROFINET IO Controller <-- EtherNet/IP Scanner** data flow. The first four bytes are shown as 0x78, 0x56, 0x34, and 0x12.

# **I/O Data View**

Auto refresh

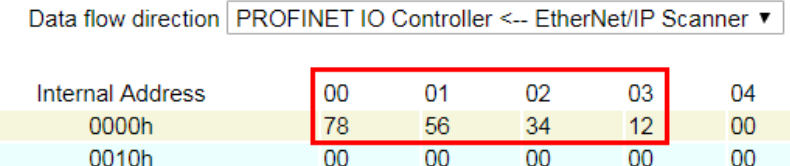

Under the **TIA Portal Watch** table, the **InputModule** tag obtains the value 0x78563412. When using DWord Swap, the **InputDW** tag obtains the value of 0x12345678. When using Word Swap, the **InputW0** tag obtains the value of 0x5678

Copyright © 2020 Moxa Inc. example 20 of 10

and the **InputW2** tag obtains the value of 0x1234.

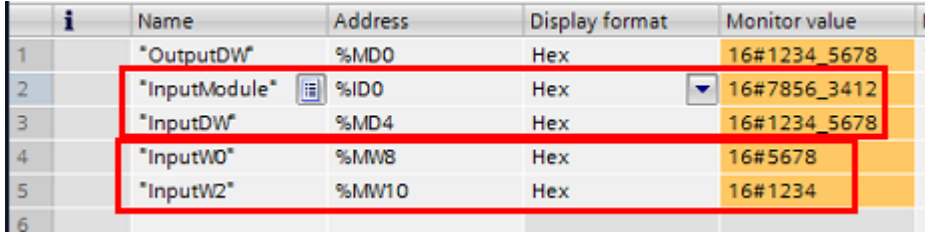

Copyright © 2020 Moxa Inc. extending the control of 10 Page 10 of 10